# **Teclado Dell Premier Collaboration - KB900**

Guía del usuario

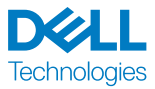

Modelo normativo: KB900/UD2301

# Notas, precauciones y advertencias

- **NOTA:** Una NOTA indica información importante que ayuda a utilizar mejor el  $\mathscr{M}$ dispositivo.
- **PRECAUCIÓN:** Una PRECAUCIÓN indica un daño potencial en el hardware o una pérdida de datos si no se siguen las instrucciones.
- **ADVERTENCIA:** Una ADVERTENCIA indica que se pueden producir daños materiales o personales o, incluso, la muerte.

**© 2023 Dell Inc. o sus filiales. Reservados todos los derechos.** Dell, EMC y otras marcas comerciales son marcas comerciales de Dell Inc. o sus filiales. Otras marcas comerciales pueden ser marcas comerciales de sus respectivos propietarios. 2023–01

Rev. A00

# Contenido

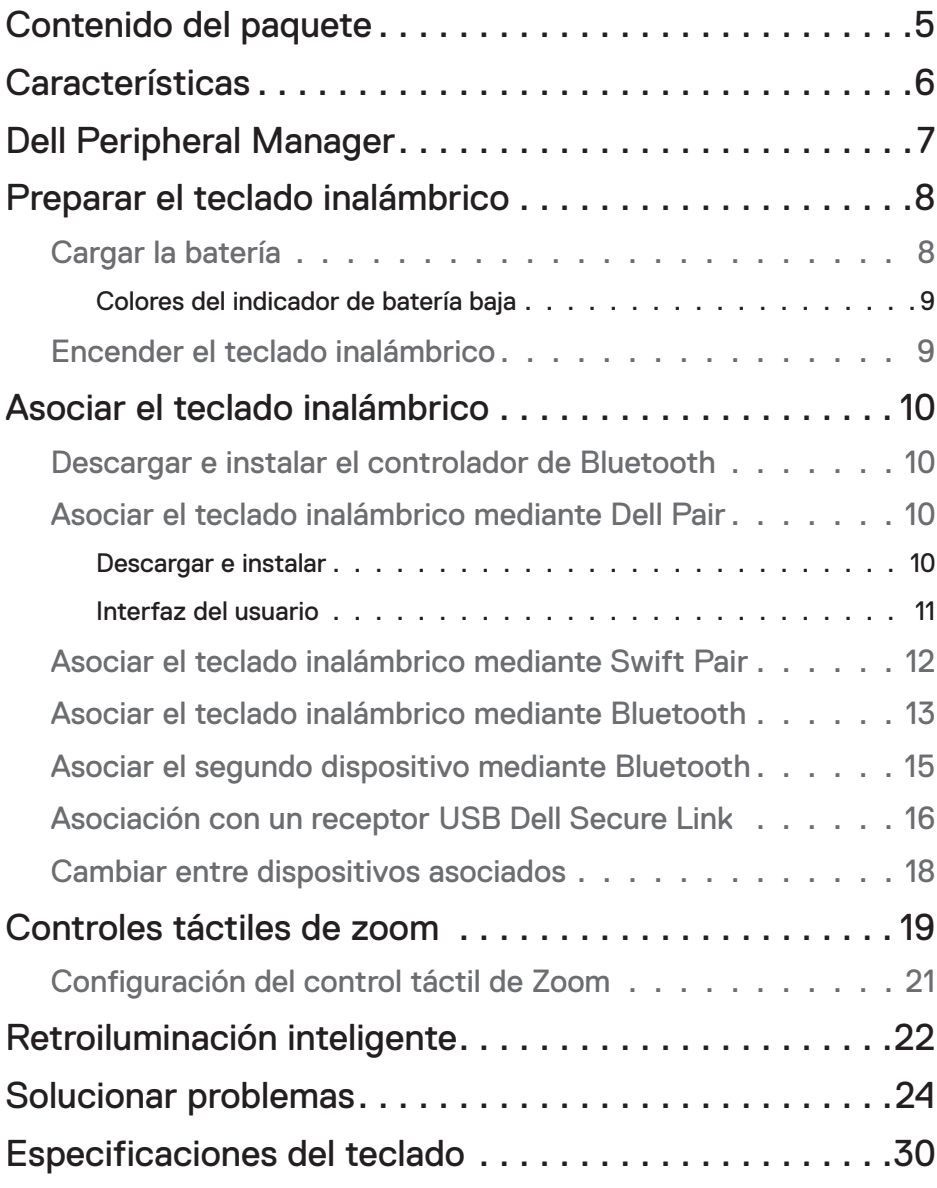

**DELL**<br>Technologies

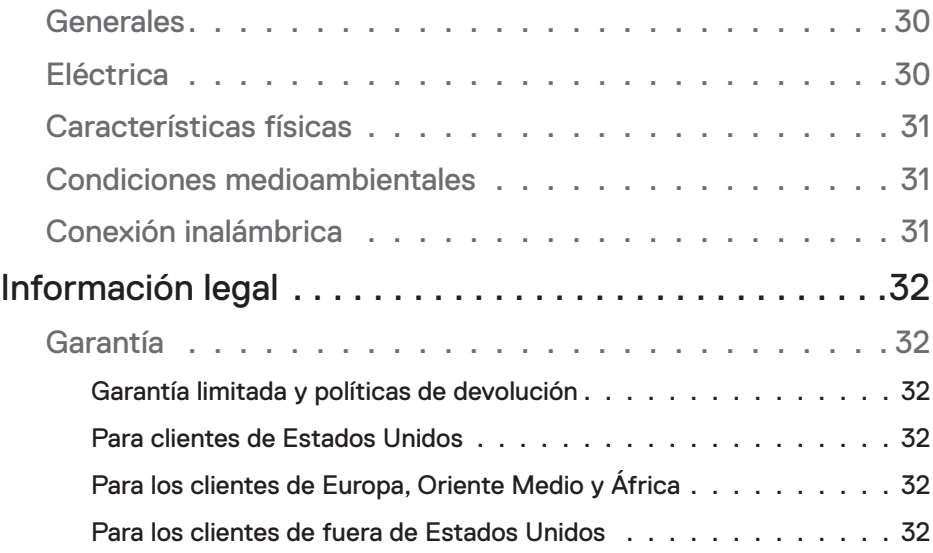

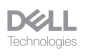

# <span id="page-4-0"></span>Contenido del paquete

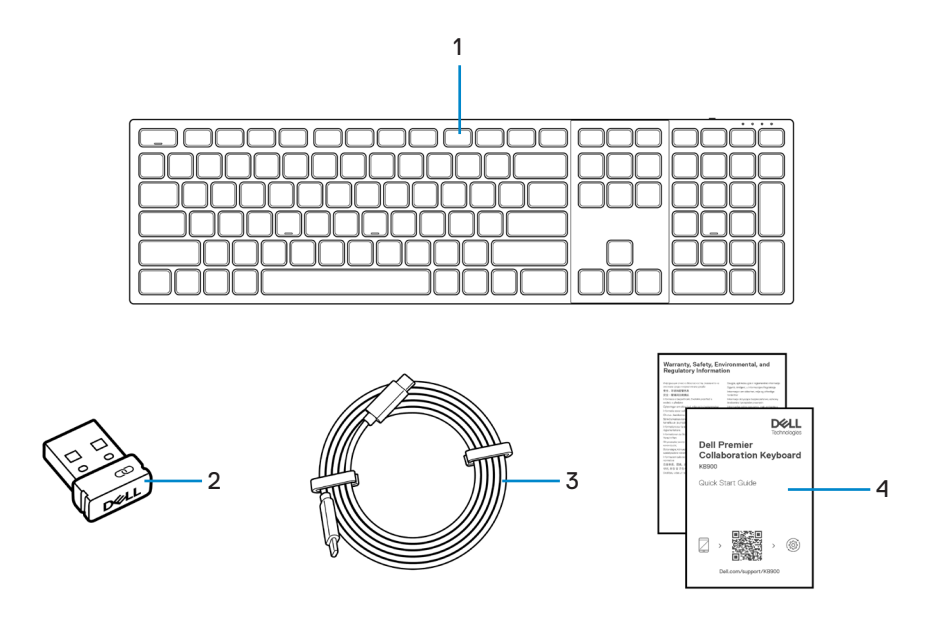

- 
- **3.** Cable de carga USB-C a USB-C **4.** Documentos
- **1.** Teclado **2.** Receptor Dell Secure Link USB
	-

# <span id="page-5-0"></span>**Características**

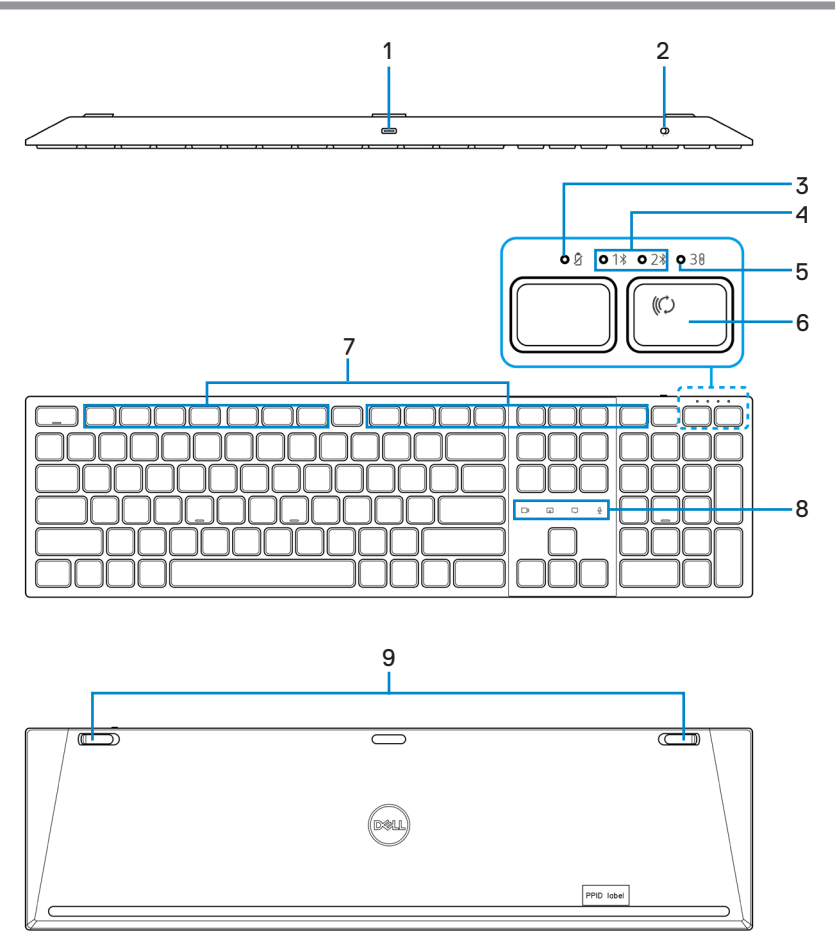

- 
- **3.** Indicador LED de batería baja **4.** Modos Bluetooth
- **5.** Modo RF 2,4 GHz (receptor USB) **6.** Botón de modo de conexión
- 
- **9.** Patas inclinables ajustables
- **1.** Puerto USB-C **2.** Interruptor de alimentación
	-
	-
- **7.** Teclas programables **8.** Controles táctiles de zoom

**DELL** —<br>Technologies

# <span id="page-6-0"></span>Dell Peripheral Manager

Dell Peripheral Manager es un software que permite configurar y gestionar los periféricos Dell conectados al equipo.

Con el teclado Dell Premier Collaboration, este software permite realizar lo siguiente:

- Asignar acciones a teclas programables.
- Cambiar la configuración de los controles táctiles de zoom.
- Personalizar la iluminación para una retroiluminación inteligente.
- Ver la información del dispositivo, como la versión del firmware y el estado de la batería.
- Actualizar a las actualizaciones de firmware más recientes.

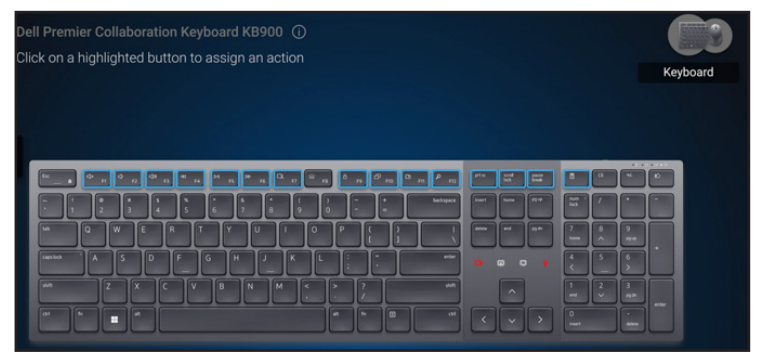

Para obtener más información sobre Dell Peripheral Manager, visite **[www.dell.com/](https://www.dell.com/support/dpem) [support/dpem](https://www.dell.com/support/dpem)**

Descargue el software Dell Peripheral Manager desde el enlace anterior. Puede encontrar una guía de usuario detallada y un artículo sobre uso y solución de problemas en la pestaña documentación.

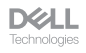

# <span id="page-7-0"></span>Preparar el teclado inalámbrico

## Cargar la batería

**XX NOTA:** El teclado inalámbrico tiene una batería recargable. Para obtener los mejores resultados, asegúrese de que la batería esté completamente cargada antes de usarla por primera vez.

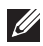

**NOTA:** Para mejorar la autonomía de la batería, apague el interruptor de alimentación cuando el teclado inalámbrico no esté en uso.

Conecte un extremo del cable de carga USB-C al puerto USB-C del teclado y el otro extremo a un puerto USB-C disponible del equipo de escritorio, equipo portátil o dispositivo móvil compatible.

El indicador LED de batería baja comienza a parpadear hasta que la batería está completamente cargada o el cable de carga USB-C está desenchufado.

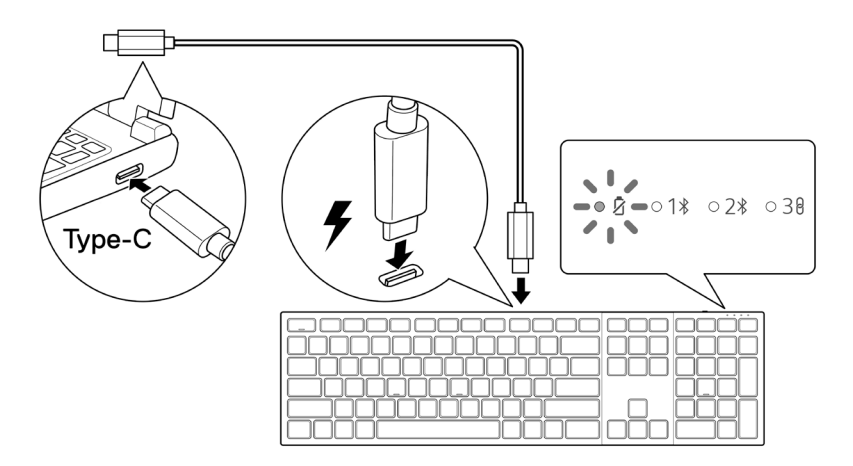

**NOTA:** Durante la carga, el indicador LED de batería baja se encenderá incluso si el teclado está apagado.

**NOTA:** El cable de carga USB-C solo se puede utilizar para cargar el teclado. No es compatible con la transferencia de datos.

DØH

#### <span id="page-8-0"></span>Colores del indicador de batería baja

- **• Carga baja (**≤**5 %)**: La luz ámbar luce en un ciclo de 10 segundos de encendido y 50 segundos de apagado.
- **• Cargando**: Luce en blanco.
- **• Batería totalmente cargada**: Blanco estático durante 10 segundos y luego se apaga.

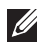

**NOTA:** La retroiluminación del teclado se apagará cuando la carga de la batería caiga al nivel bajo ( $\leq 5$  %).

#### Encender el teclado inalámbrico

Presione el interruptor de encendido hacia la derecha para encender el teclado inalámbrico.

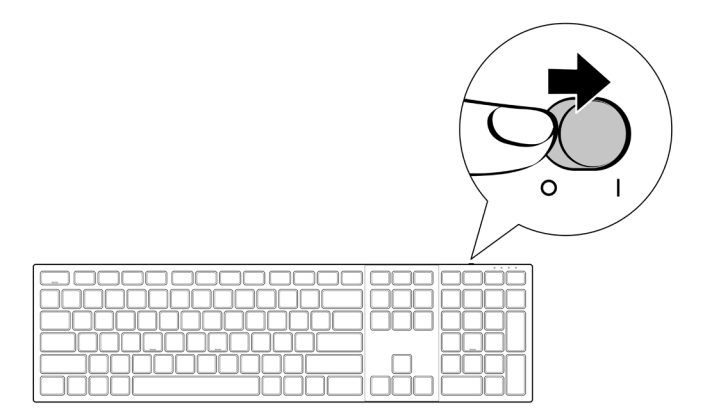

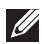

**NOTA:** Asegúrese de que la distancia entre el equipo y el teclado inalámbrico es inferior a diez metros.

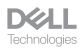

# <span id="page-9-0"></span>Asociar el teclado inalámbrico

El teclado inalámbrico de Dell se puede asociar con dispositivos mediante el receptor Dell Secure Link USB o Bluetooth. Puede asociar un equipo portátil, un equipo de sobremesa o cualquier dispositivo móvil compatible y cambiar entre ellos.

# Descargar e instalar el controlador de Bluetooth

Los controladores Bluetooth vienen preinstalados en todos los equipos Dell.

Para descargar e instalar manualmente el controlador inalámbrico Bluetooth, consulte **[Descargar e instalar el controlador inalámbrico Bluetooth.](https://www.dell.com/support/kbdoc/en-us/000132386/download-and-install-the-latest-wireless-bluetooth-driver)**

# Asociar el teclado inalámbrico mediante Dell Pair

Dell Pair admite lo siguiente:

- Detección de dispositivos periféricos de Dell, como el ratón y el teclado, cuando se encuentran dentro del alcance de detección
- Asociación de dispositivos sin problemas a través de Bluetooth
- **NOTA:** La guía del usuario de Dell Pair es común para todos los periféricos de Dell admitidos. Para conocer las funciones específicas del dispositivo, consulte la guía del usuario del producto.

#### Descargar e instalar

Dell Pair viene preinstalado en determinados equipos Dell. Para obtener más información sobre la lista de dispositivos compatibles con Dell Pair, consulte **[www.dell.com/](https://www.dell.com/support/kbdoc/000201693) [support/kbdoc/000201693](https://www.dell.com/support/kbdoc/000201693)**.

Para realizar la descarga e instalación manualmente, vaya al sitio web de soporte de Dell:

- **1.** Abra la página de inicio de asistencia de Dell: **[www.dell.com/support/dellpair](https://www.dell.com/support/dellpair)**.
- **2.** En la sección **Controladores y descargas**, descargue el archivo ejecutable de Dell Pair.
- **3.** Siga las instrucciones que aparezcan en la pantalla para completar la instalación. Una vez completada la instalación, "Dell Pair" estará disponible en el menú Inicio de Windows.

**DELL** 

#### <span id="page-10-0"></span>Interfaz del usuario

- **1.** Coloque el teclado inalámbrico cerca de su equipo. A continuación, presione el botón de modo de conexión para cambiar al primer modo de asociación  $(1*)$ .
- **2.** Presione el botón de modo de conexión durante tres segundos. Asegúrese de que el primer LED de canal Bluetooth (1\*) parpadea en blanco, o que indica que la asociación Bluetooth se ha iniciado.
- **3.** Dell Pair muestra una notificación cuando un dispositivo compatible con la detección de Dell Pair se enciende y se acerca al alcance de detección Bluetooth del equipo por primera vez. Haga clic en **Asociar** para continuar con la asociación perfecta del dispositivo mediante Bluetooth.

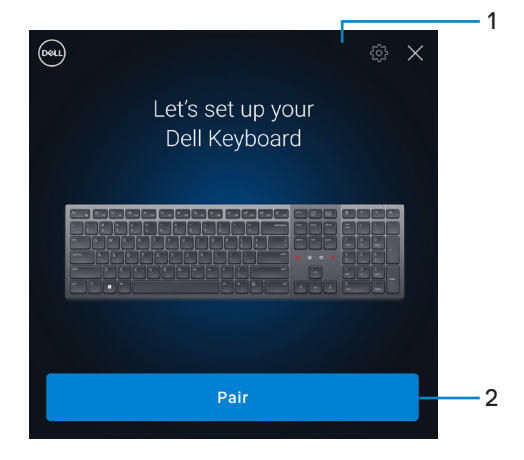

- **1.** Configuración de Dell Pair
- **2.** Botón Asociar para iniciar la asociación mediante Bluetooth
- **4.** Después de una asociación correcta, el teclado inalámbrico está listo para usarse.

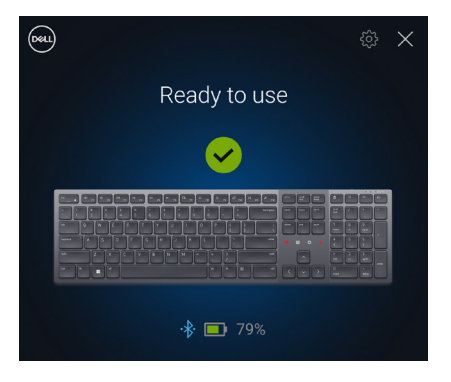

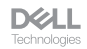

## <span id="page-11-0"></span>Asociar el teclado inalámbrico mediante Swift Pair

- **1.** En la Búsqueda de Windows, escriba Bluetooth.
- **2.** Haga clic en **Bluetooth y otros dispositivos**. Aparecerá la ventana **Configuración**.
- **3.** Asegúrese de que la casilla **Mostrar notificaciones para conectarse mediante Swift Pair** esté seleccionada.

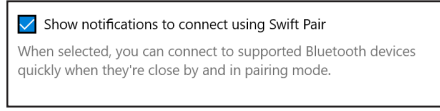

- **4.** Asegúrese de la funcionalidad Bluetooth está activada.
- **5.** Coloque el teclado inalámbrico cerca de su equipo. A continuación, presione el botón de modo de conexión para cambiar al primer modo de asociación  $(1*)$ .
- **6.** Presione el botón de modo de conexión durante tres segundos. Asegúrese de que el primer LED de canal Bluetooth (1\*) parpadea en blanco, o que indica que la asociación Bluetooth se ha iniciado.
- **7.** Aparece la ventana **Nuevo Dell KB900 encontrado**. Haga clic en **Conectar** y confirme el proceso de asociación tanto en el teclado inalámbrico como en el equipo.

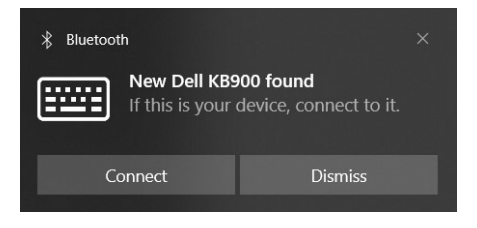

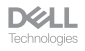

# <span id="page-12-0"></span>Asociar el teclado inalámbrico mediante Bluetooth

El ratón inalámbrico Dell se puede asociar con el equipo que cuente con funcionalidad Bluetooth. Puede asociar y cambiar entre un equipo portátil, equipo de sobremesa y un dispositivo móvil compatible.

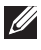

**NOTA:** Puede conectar hasta dos dispositivos con el teclado inalámbrico mediante Bluetooth.

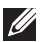

**NOTA:** Antes de asociar su teclado inalámbrico mediante Bluetooth, asequirese de que desasocia los dispositivos inactivos en su equipo y actualice a la última versión el controlador Bluetooth de su equipo Dell. Para obtener más información, consulte Controladores y descargas en [Dell.com/support](http://Dell.com/support).

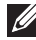

**NOTA:** Asegúrese de que la distancia entre el equipo y el teclado esté dentro del alcance de recepción Bluetooth.

- **1.** A continuación, presione el botón de modo de conexión para cambiar al primer modo de asociación  $(1*)$ .
- **2.** Presione el botón de modo de conexión durante 3 segundos. Asegúrese de que el primer LED de canal Bluetooth (1\*) parpadea en blanco, o que indica que la asociación Bluetooth se ha iniciado.

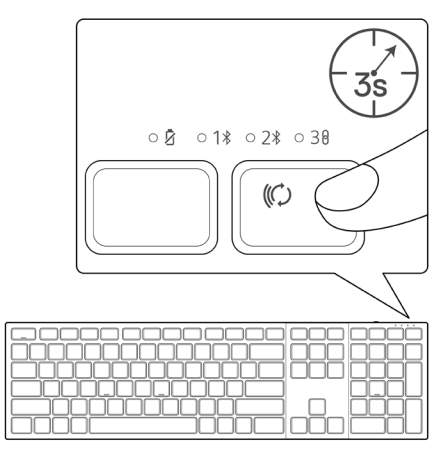

- **3.** Asocie el teclado inalámbrico al equipo que cuenta con funcionalidad Bluetooth.
	- 1) Seleccione **Inicio > Configuración > Bluetooth y otros dispositivos > Agregar Bluetooth u otro dispositivo > Bluetooth**.
	- 2) Seleccione **Dell KB900** y, a continuación, **Hecho**.

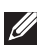

**NOTA:** Si Dell KB900 no aparece en la lista, asegúrese de que el modo de asociación esté habilitado en el teclado.

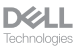

**4.** Confirme el proceso de asociación tanto en el teclado inalámbrico como en el equipo.

El primer LED de canal Bluetooth  $(1*)$  se ilumina en blanco de forma permanente durante unos segundos para confirmar la asociación y, a continuación, la luz se apaga. Una vez realizada la asociación entre el teclado inalámbrico y el equipo, el teclado inalámbrico se conecta al equipo automáticamente cuando la funcionalidad Bluetooth está activada y ambos dispositivos están dentro del alcance de la conexión Bluetooth.

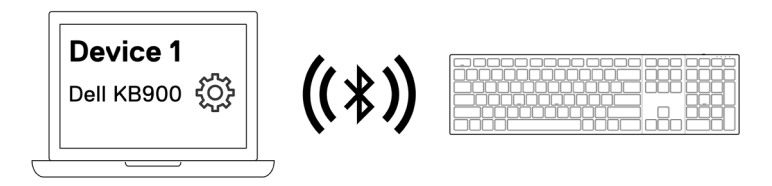

**NOTA:** La imagen de arriba indica la primera la asociación de dispositivos habilitados para Bluetooth.

 $\mathscr U$ 

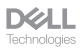

# <span id="page-14-0"></span>Asociar el segundo dispositivo mediante Bluetooth

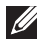

**NOTA:** Puede conectar hasta dos dispositivos con el teclado inalámbrico mediante Bluetooth.

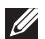

**NOTA:** Antes de asociar su teclado inalámbrico mediante Bluetooth, asegúrese de que desasocia los dispositivos inactivos en su equipo y actualice a la última versión el controlador Bluetooth de su equipo Dell. Para obtener más información, consulte Controladores y descargas en [Dell.com/support](http://Dell.com/support).

**NOTA:** Asegúrese de que la distancia entre el equipo y el teclado esté dentro del alcance de recepción Bluetooth.

**NOTA:** Para la asociación Bluetooth, puede usar la opción Dell Pair, Swift Pair o manual.

- **1.** En la Búsqueda de Windows, escriba Bluetooth.
- **2.** Haga clic en **Bluetooth y otros dispositivos**. Aparecerá la ventana **Configuración**.
- **3.** Asegúrese de que la casilla **Mostrar notificaciones para conectarse mediante Swift Pair** esté seleccionada.

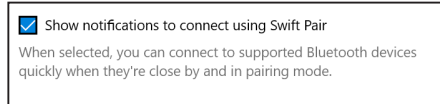

- **4.** Asegúrese de la funcionalidad Bluetooth está activada.
- **5.** Coloque el teclado inalámbrico cerca de su equipo. A continuación, presione el botón de modo de conexión para cambiar al segundo modo de asociación  $(2^*)$ .
- **6.** Presione el botón de modo de conexión durante tres segundos. Asegúrese de que el primer LED de canal Bluetooth ( $2\$ ) parpadea en blanco, que indica que la asociación Bluetooth se ha iniciado.
- **7.** Aparece la ventana **Nuevo Dell KB900 encontrado**. Haga clic en **Conectar** y confirme el proceso de asociación tanto en el teclado inalámbrico como en el equipo.

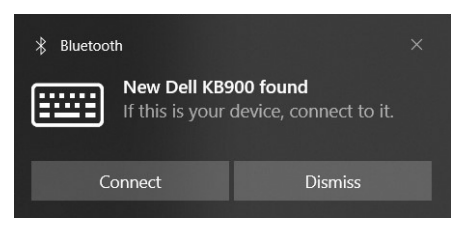

**DELL** 

# <span id="page-15-0"></span>Asociación con un receptor USB Dell Secure Link

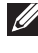

**NOTA:** Puede conectar un dispositivo al teclado inalámbrico mediante el receptor Dell Secure Link USB.

**NOTA:** Utilice el modo RF para entrar en el modo BIOS.

**1.** Conecte el receptor USB Dell Secure Link al puerto USB de su equipo.

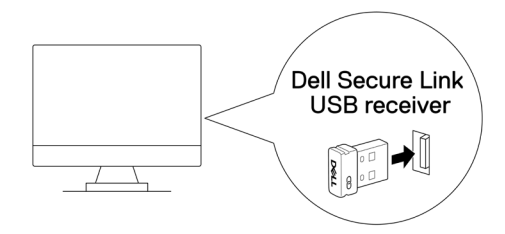

**2.** Cambie el botón de modo de conexión en su teclado hasta que el LED de modo RF **( )** se ilumina al cambiar al modo RF.

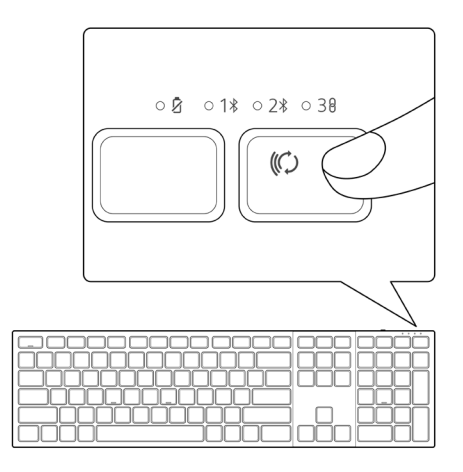

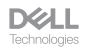

El teclado se asocia ahora con su dispositivo USB.

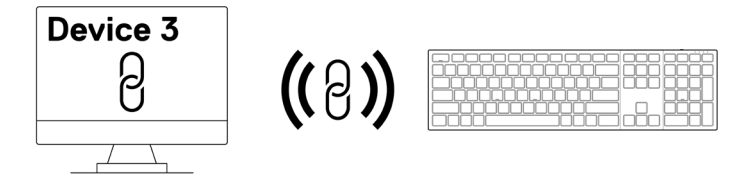

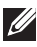

**NOTA:** La imagen de arriba indica la asociación de dispositivos habilitados RF.

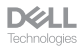

## <span id="page-17-0"></span>Cambiar entre dispositivos asociados

El teclado inalámbrico memoriza el último modo de conexión. Cada vez que encienda el teclado, el LED del último modo de conexión junto con el indicador LED de batería baja se encenderán durante 3 segundos.

Si desea conectarse a otro dispositivo asociado, active el botón modo de conexión hasta que aparezca se encienda el modo de conexión LED correspondiente.

Por ejemplo, si desea conectarse al teclado inalámbrico con el receptor USB Dell Secure Link, presione el botón de modo de conexión hasta que el LED de modo de conexión (38) se vuelva de color blanco sólido durante 3 segundos.

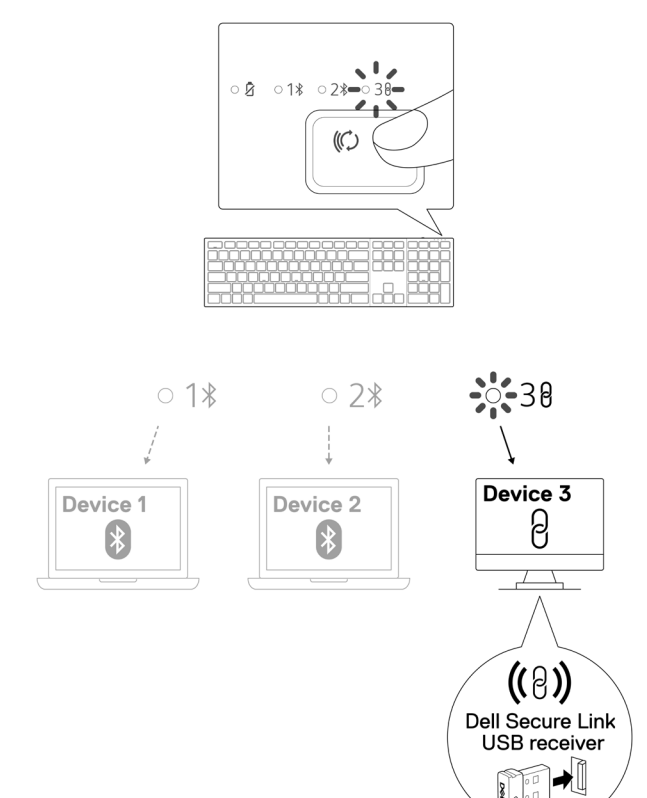

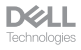

# <span id="page-18-0"></span>Controles táctiles de zoom

El teclado inalámbrico Dell tiene teclas dedicadas para controlar la videoconferencia a través de la app Zoom. Estas teclas se iluminarán automáticamente después de unirse correctamente a la reunión y permanecerán activas durante la duración de la sesión de videoconferencia.

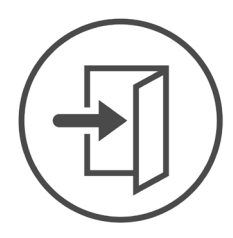

**Zoom Loain** 

- **NOTA:** Los controles táctiles de Zoom solo funcionan con la última versión de escritorio de Zoom 5.9.3 o superior.
- **NOTA:** Si Zoom no está instalado en el sistema, los controles táctiles de Zoom no funcionarán.
- *M* NOTA: Dell Peripheral Manager se requiere que esté instalado y en ejecución para habilitar las funciones de Zoom en el teclado. Si Dell Peripheral Manager se desinstala, las funciones de Zoom se desactivarán.
- **NOTA:** Deslice los iconos de izquierda a derecha o de derecha a izquierda para activar o desactivar los controles táctiles de Zoom durante una reunión de Zoom.
- **MOTA:** Toque dos veces los controles táctiles de Zoom para realizar las funciones. También puede cambiar la configuración a un solo toque a través de Dell Peripheral Manager.

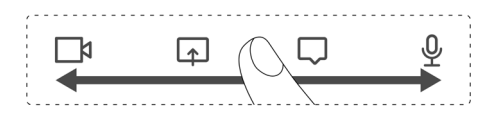

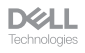

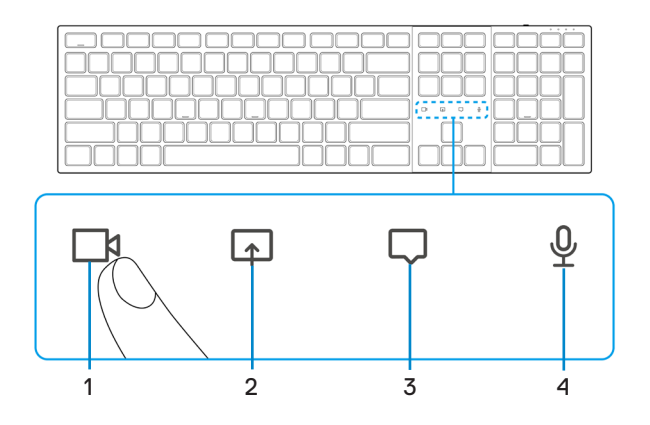

- **1.** Icono de encendido/apagado de vídeo **2.** Icono de pantalla compartida
	-

- 
- **3.** Icono de chat **4.** Icono de encendido/apagado del micrófono
- **NOTA:** Si el icono de vídeo y(o) micrófono se ilumina en rojo, indicará que la función correspondiente está desactivada.

**NOTA:** Cuando reciba un mensaje de chat en la app de videoconferencia, el icono de chat se iluminará y parpadeará.

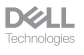

# <span id="page-20-0"></span>Configuración del control táctil de Zoom

El teclado Dell KB900 incluye iconos de control táctil con Zoom para vídeo, pantalla compartida, notificación de chat y micrófono. La configuración del control táctil de Zoom en Dell Peripheral Manager permite activar y desactivar los controles táctiles de Zoom.

Cuando esté activado, los iconos de control táctil de Zoom se iluminarán en el teclado. El icono de mensaje parpadeará al recibir un mensaje de Zoom chat. El icono de vídeo y micrófono se volverá rojo cuando el vídeo y el micrófono estén apagados.

Los usuarios también podrán optar por desactivar la opción de toque doble. De este modo podrán actuar instantáneamente con un solo toque en el icono del teclado.

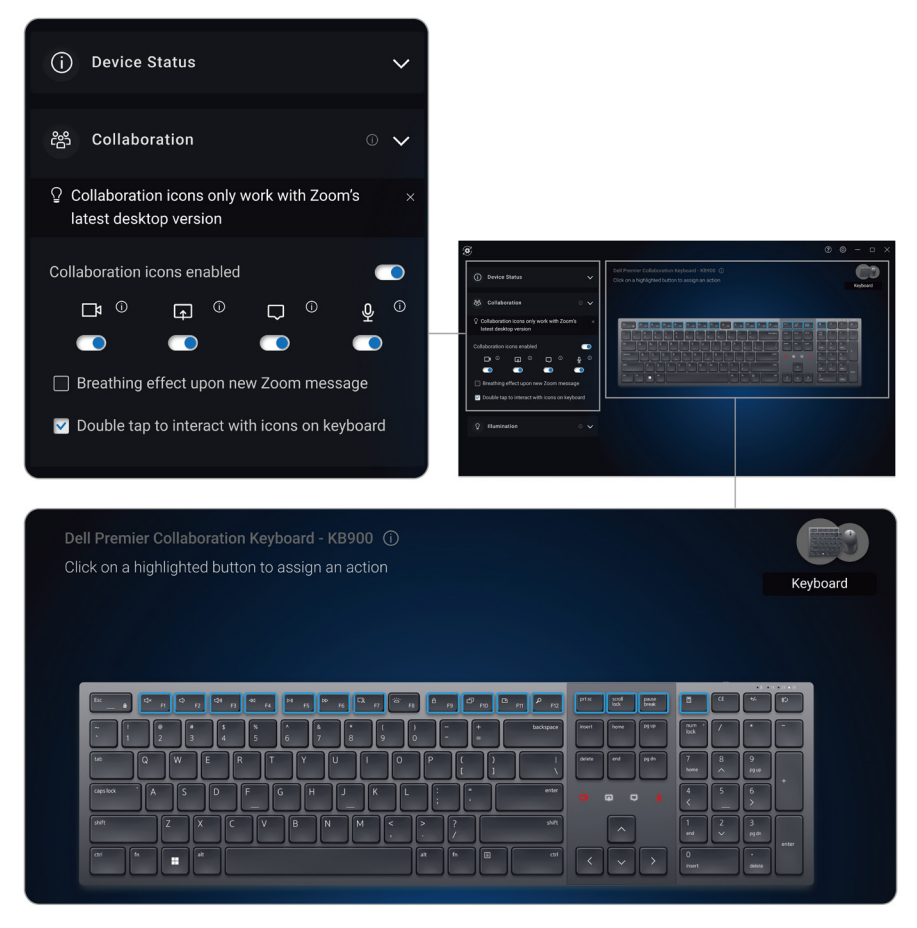

**DGLL** 

# <span id="page-21-0"></span>Retroiluminación inteligente

El teclado inalámbrico Dell tiene sensores integrados para regular la retroiluminación.

El sensor de luz ambiental ajusta el brillo de la retroiluminación en función de las condiciones de iluminación ambientales.

Un sensor de proximidad iluminará las teclas retroiluminadas cuando la mano esté muy cerca del teclado.

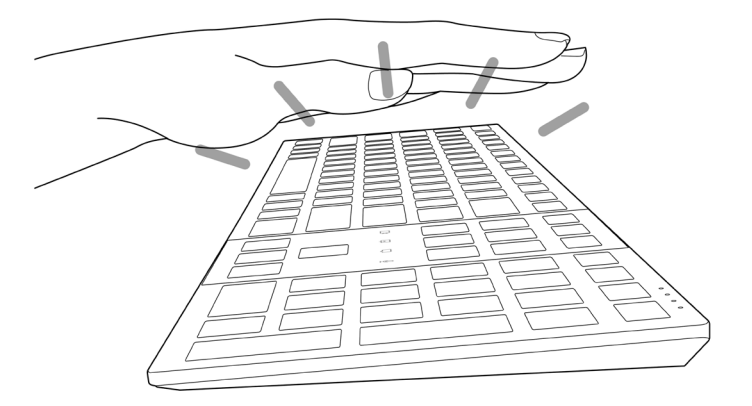

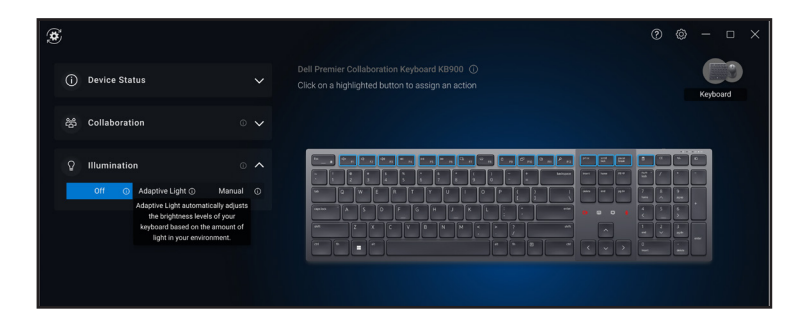

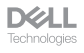

La retroiluminación se encenderá como se describe en la tabla siguiente:

**NOTA:** Si el brillo ambiental detectado en su entorno es lo suficientemente brillante, la retroiluminación no se encenderá para conservar la duración de la batería.

**NOTA:** Durante la carga, el sensor de proximidad estará desactivado y la retroiluminación siempre estará encendida. El brillo de retroiluminación dependerá de la configuración del usuario o de si no se presiona ninguna tecla en 30 segundos, la luz de fondo se desvanecerá en el ajuste de brillo más bajo, que es del 25 %. Cuando apague el teclado, la retroiluminación también se apagará.

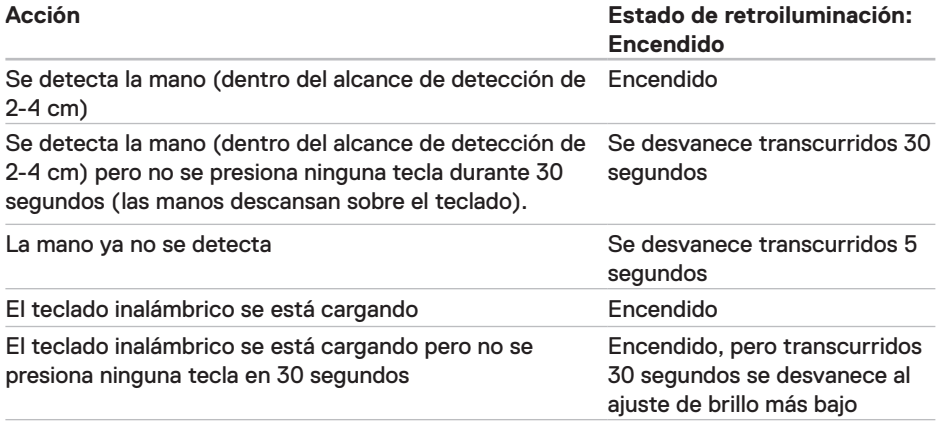

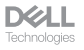

# <span id="page-23-0"></span>Solucionar problemas

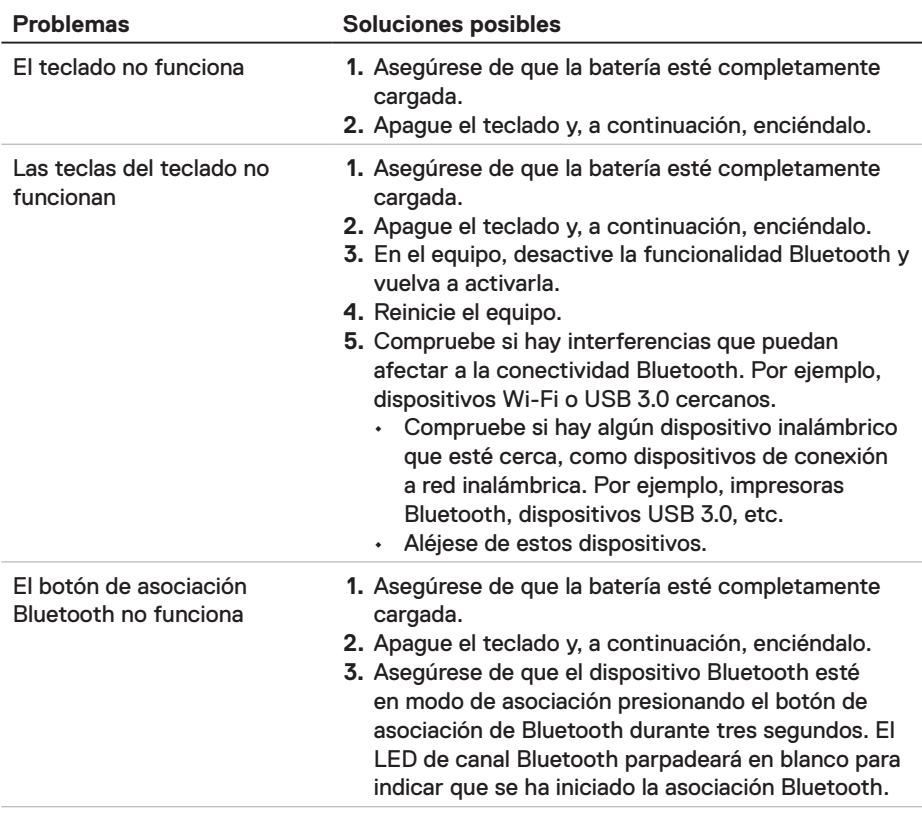

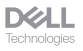

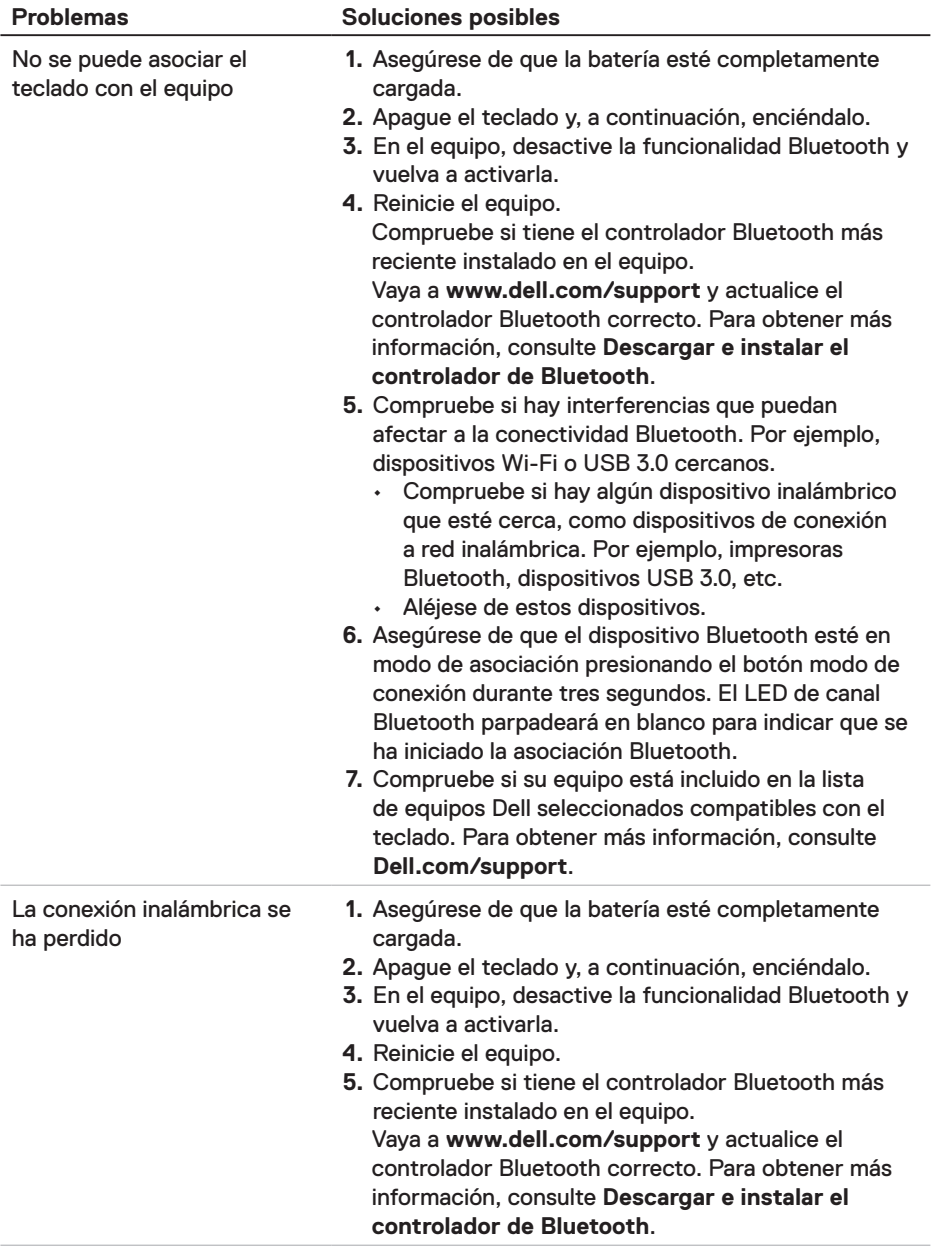

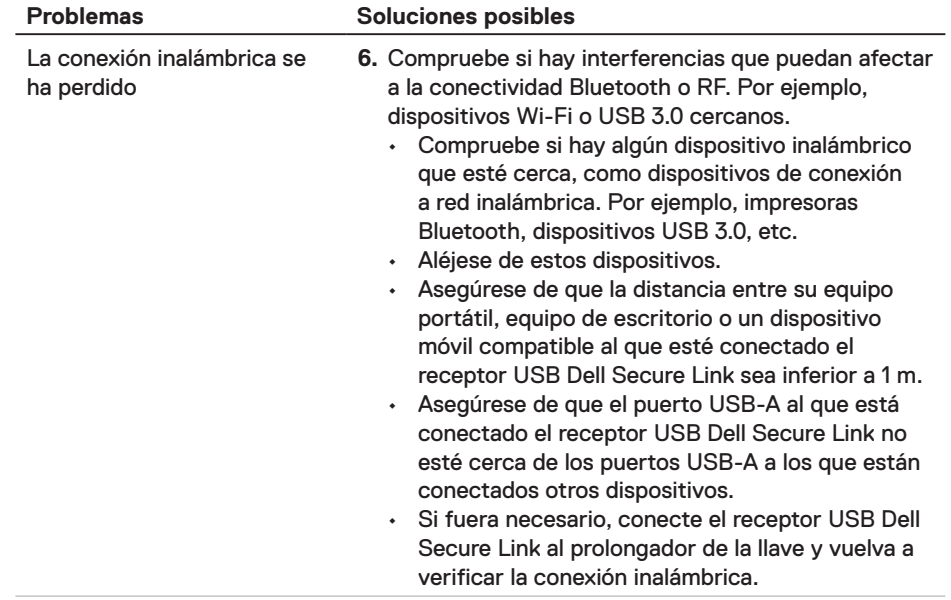

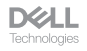

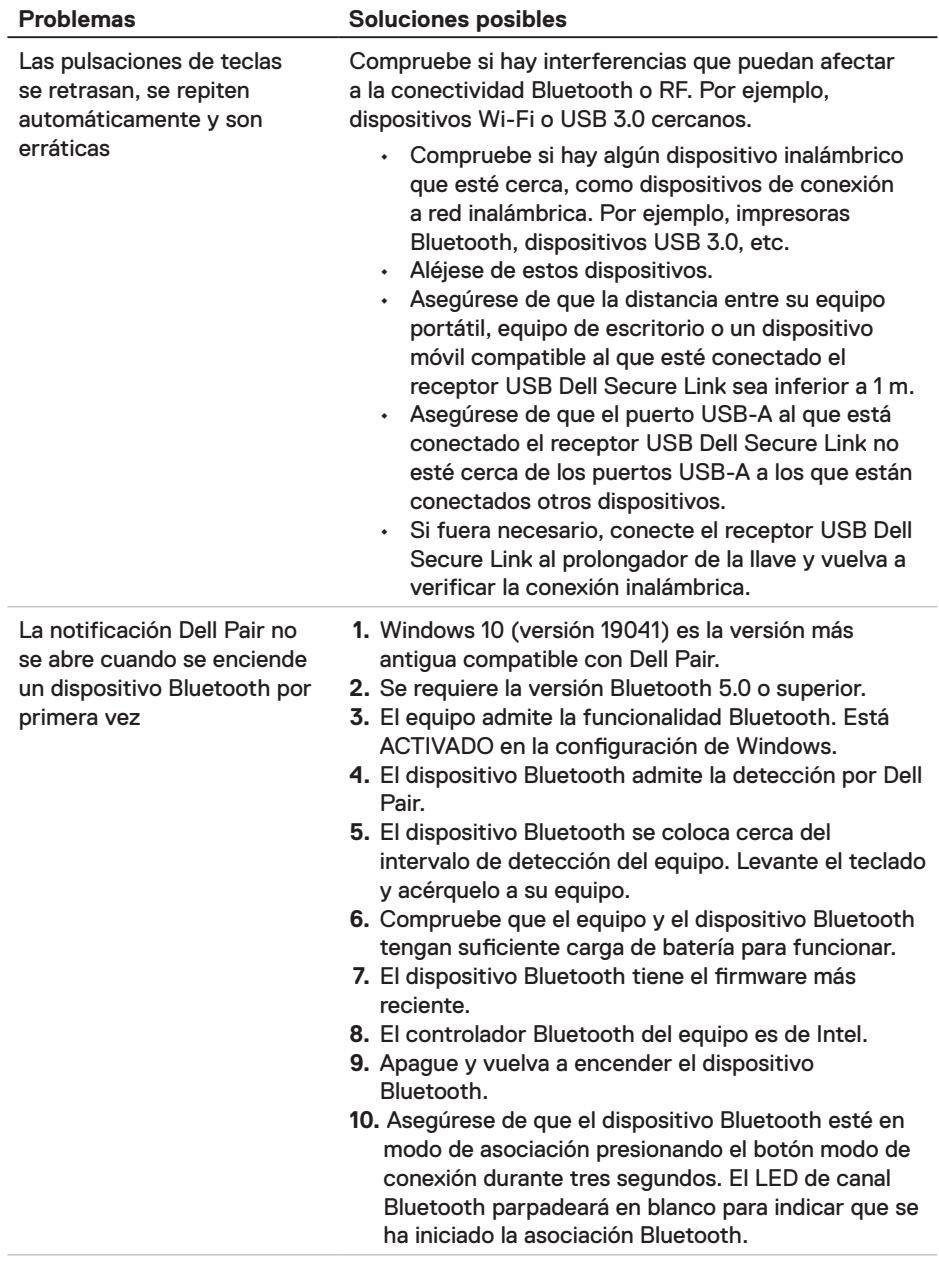

**DELL**<br>Technologies

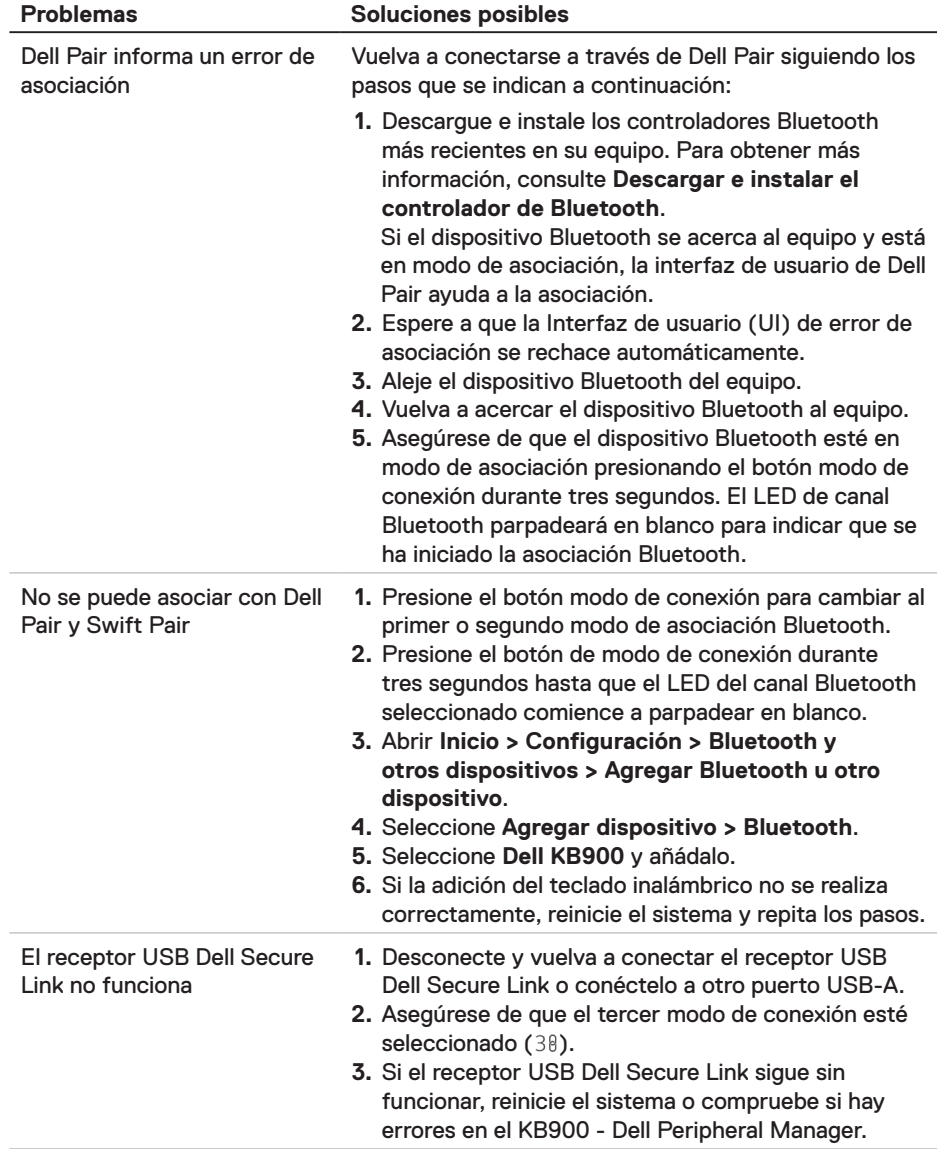

**DELL**<br>Technologies

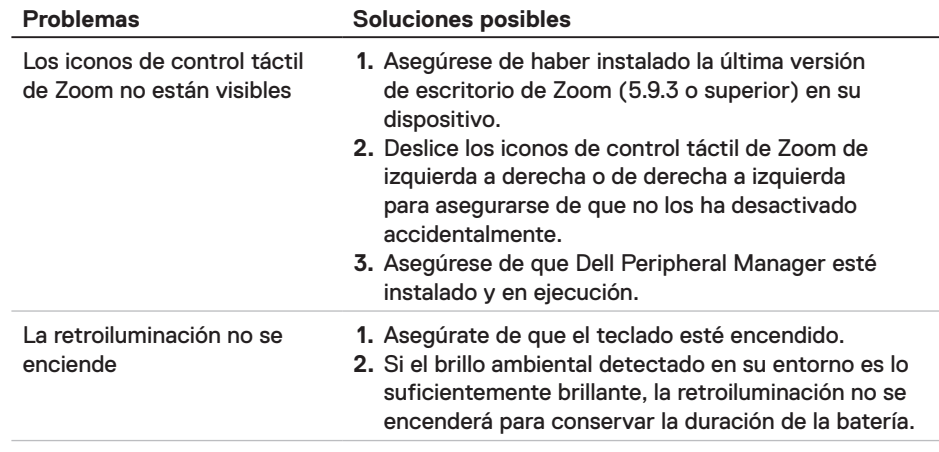

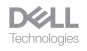

# <span id="page-29-0"></span>Especificaciones del teclado

## Generales

Número de modelo **KB900** 

- Tipo de conexión Inalámbrica (RF de 2,4 GHz con receptor USB Dell Secure Link)
	- Bluetooth 5.1 LE (compatible con Dell Pair y Microsoft Swift Pair)
- Requisitos del sistema Servidor Windows 2012; 2012 R2, 2016 (solo receptor RF)
	- Windows 8.1 de 32 y 64 bits
	- Windows 10 de 32 y 64 bits
	- Windows 11
	- Red Hat Enterprise Linux 9.1
	- Android 11
	- $\cdot$  iOS 15.4
	- $\cdot$  MacOS 12.6
	- Chrome 107.0.5304.110 (64-Bit)
	- Linux (Red Hat Enterprise 8.0 /Ubuntu 18.4)
	- FreeDOS (solo receptor RF)

### Eléctrica

Voltaje de funcionamiento 5 V

Tipo de batería entre Batería recargable de polímero de iones de litio de 3 000 mAh

- Vida útil de la batería Duración de la batería de 20 días con retroiluminación
	- Duración de la batería de 34 meses con retroiluminación y sin led de Zoom
	- 1 min de carga, duración de la batería de más de 1 día
	- 80 % de capacidad de la batería para 1 hora de carga con un adaptador USB-C de 5V/3A

**NOTA:** El tiempo de carga varía en función del puerto conectado y su clasificación.

**D**&LL

#### <span id="page-30-0"></span>Características físicas

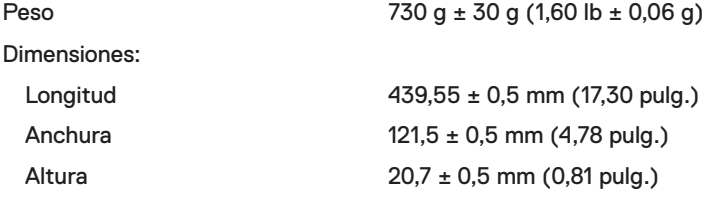

## Condiciones medioambientales

Temperatura:

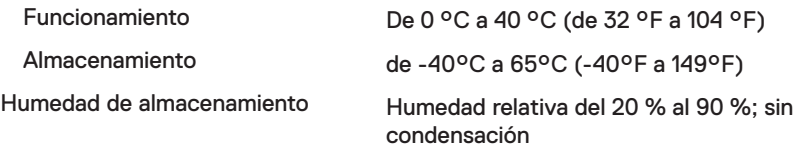

#### Conexión inalámbrica

Resolución RF 2,4 GHz RF Distancia de funcionamiento Hasta 10 metros

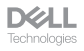

# <span id="page-31-0"></span>Garantía

#### Garantía limitada y políticas de devolución

Los productos de marca Dell tienen una garantía limitada de hardware de un año. Si el producto se adquirió conjuntamente con el sistema Dell, se aplicará la garantía del sistema.

#### Para clientes de Estados Unidos

La compra y uso de este producto están sujetos al contrato del usuario final de Dell, que puede encontrar en **[Dell.com/terms](https://www.dell.com/terms)**. Este documento contiene una cláusula de arbitraje vinculante.

#### Para los clientes de Europa, Oriente Medio y África

Los productos de la marca Dell que se venden y se utilizan están sujetos a los derechos legales de consumidores nacionales aplicables, los términos de cualquier acuerdo de venta minorista que haya suscrito (que se aplicará entre usted y el distribuidor) y los términos del contrato del usuario final de Dell.

Dell también puede proporcionar una garantía de hardware adicional. Puede encontrar los detalles completos del contrato del usuario final y de los términos de la garantía de Dell en **Dell.com/terms**, seleccionando su país en la lista en la parte inferior de la página "principal" y, a continuación, haciendo clic en el vínculo de "términos y condiciones" para los términos del usuario final o en el vínculo de "soporte" para los términos de la garantía.

#### Para los clientes de fuera de Estados Unidos

Los productos de la marca Dell que se venden y se utilizan están sujetos a los derechos legales de consumidores nacionales aplicables, los términos de cualquier acuerdo de venta minorista que haya suscrito (que se aplicará entre usted y el distribuidor) y los términos de la garantía de Dell. Dell también puede proporcionar una garantía de hardware adicional. Puede encontrar los detalles completos de los términos de la garantía de Dell en **[Dell.com](https://www.Dell.com)**, seleccionando su país en la lista en la parte inferior de la página "principal" y, a continuación, haciendo clic en el vínculo de "términos y condiciones" o en el vínculo de "soporte" para los términos de la garantía.

**DELL**